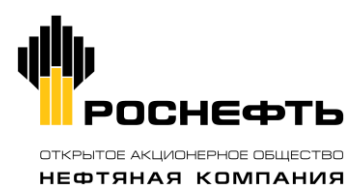

# **ПРИЛОЖЕНИЕ 1**

# **ИНСТРУКЦИЯ ПО ЗАПОЛНЕНИЮ ЗАЯВКИ НА ИННОВАЦИОННЫЙ ПРОЕКТ**

**ВЕРСИЯ 1.00**

**МОСКВА 2015**

# СОДЕРЖАНИЕ

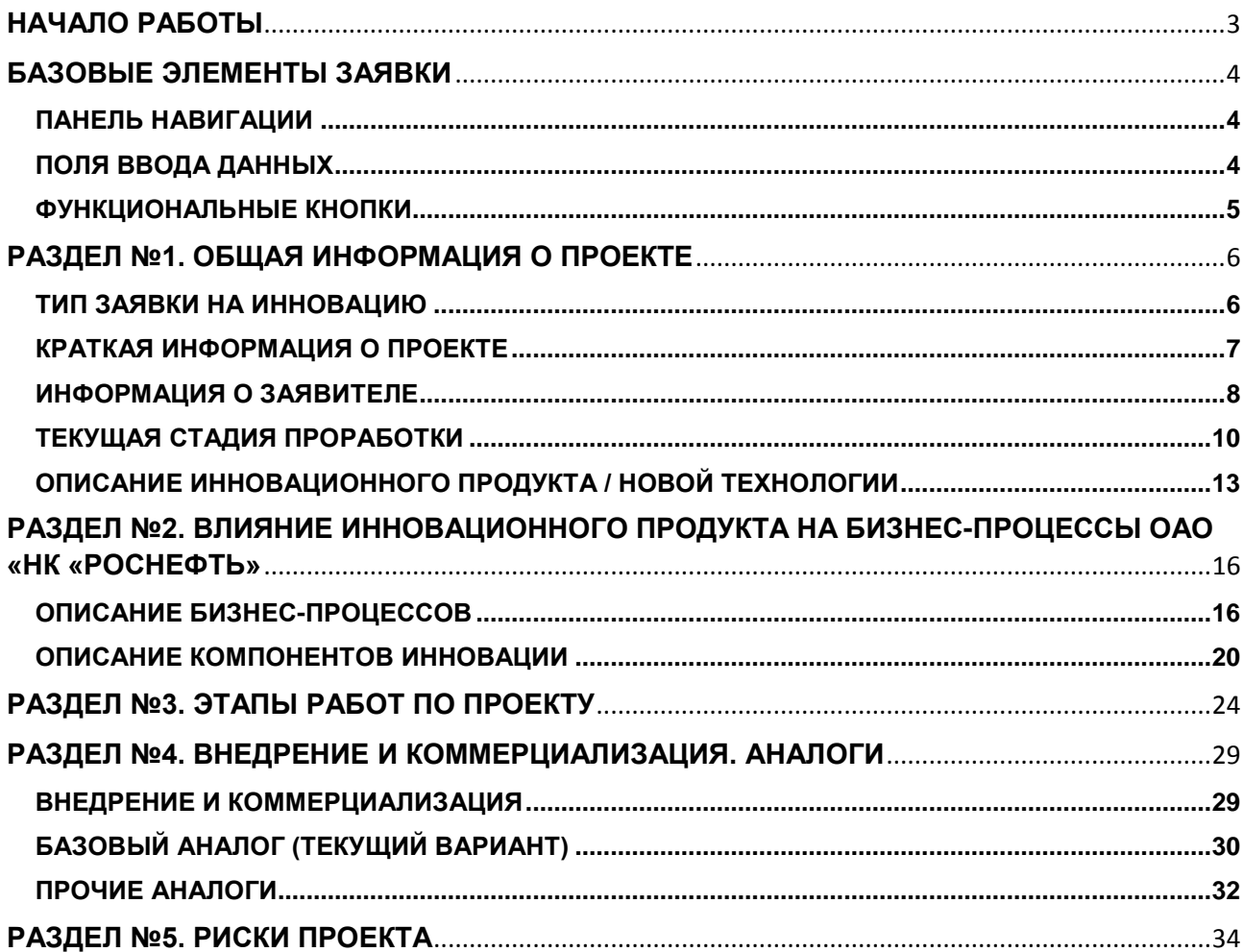

# <span id="page-2-0"></span>**НАЧАЛО РАБОТЫ**

Электронная форма Заявки на инновацию (далее – *Заявка*) представляет собой файл формата Microsoft Excel.

Рекомендуется заполнять Заявку используя Microsoft Excel 2007 или более поздние версии этой программы. Для корректной работы Заявки требуется включить (разрешить) использование макросов. Порядок настройки работы макросов представлен на рисунке 1.

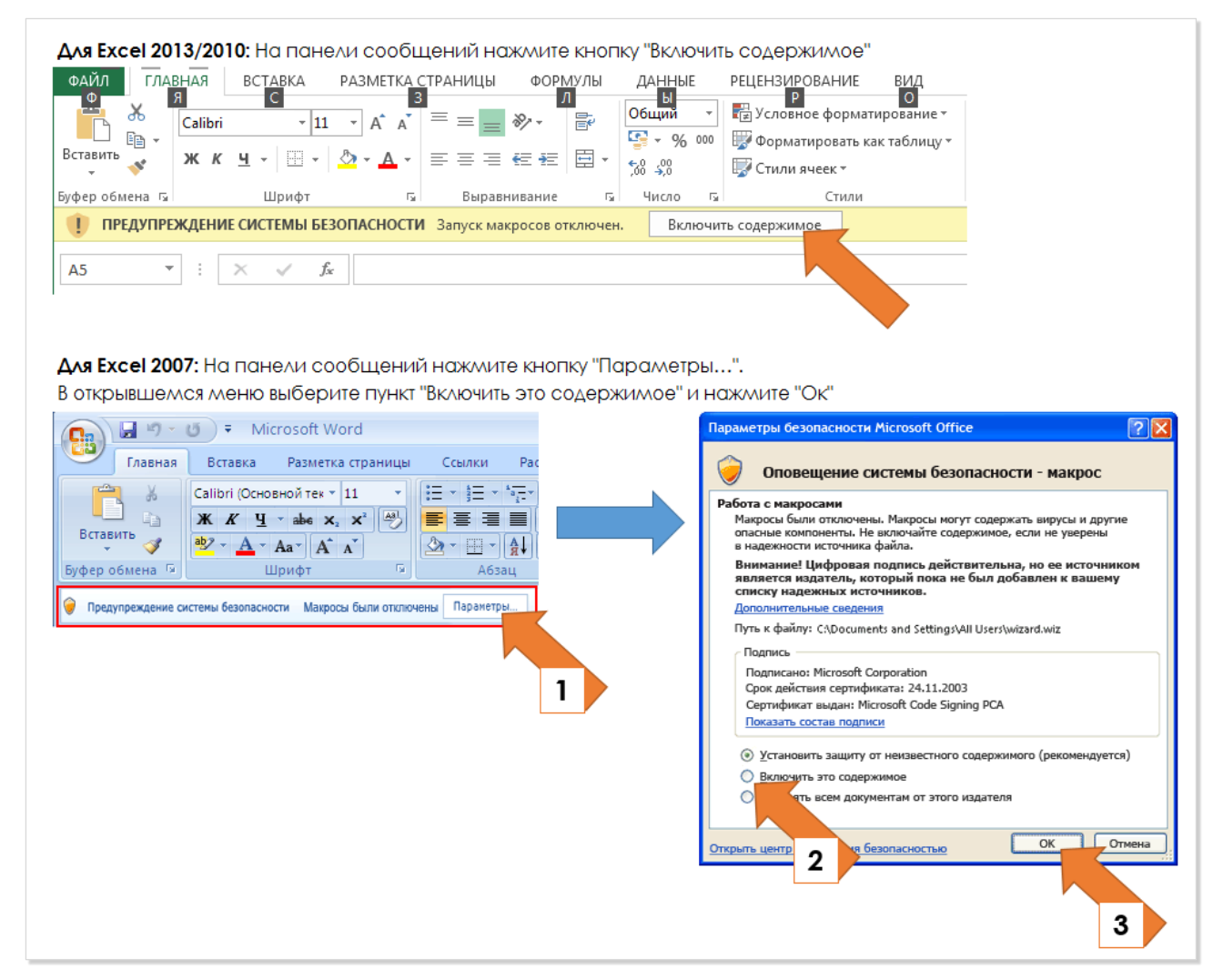

**Рис. 1 Порядок настройки работы макросов**

# <span id="page-3-0"></span>**БАЗОВЫЕ ЭЛЕМЕНТЫ ЗАЯВКИ**

Электронная форма Заявки содержит следующие базовые элементы:

- 1. Панель навигации.
- 2. Поля ввода данных (в т.ч. с выпадающими списками).
- 3. Функциональные кнопки.

#### <span id="page-3-1"></span>**ПАНЕЛЬ НАВИГАЦИИ**

Панель навигации предназначена для перехода между разделами.

При нажатии на кнопку осуществляется переход к соответствующему ей разделу формы заявки.

<span id="page-3-2"></span>![](_page_3_Picture_141.jpeg)

**Выпадающий список** – это перечень возможных вариантов значения поля.

Выпадающий список разворачивается при нажатии на знак В правой части выбранной ячейки.

Возможность ввода произвольного значения, а не только варианта из выпадающего списка для каждого пункта указана непосредственно в тексте заявки.

Пример выпадающего списка представлен на рисунке 3.

![](_page_3_Figure_14.jpeg)

**Рис. 3 Пример выпадающего списка**

Примеры изменения цвета поля ввода данных после его заполнения представлены на рисунке 4.

![](_page_4_Picture_133.jpeg)

![](_page_4_Picture_134.jpeg)

**Рис. 4 Пример изменения цвета поля ввода данных после его заполнения** 

#### <span id="page-4-0"></span>**ФУНКЦИОНАЛЬНЫЕ КНОПКИ**

Форма заявки содержит функциональные кнопки 2 типов:

- 1. Добавить.
- 2. Удалить.

**Функциональная кнопка «Добавить** *{элемент}***»** позволяет добавить поля и блоки полей для описания элементов.

Пример работы функциональной кнопки «Добавить *{элемент}*» представлен на рисунке 5.

![](_page_4_Figure_11.jpeg)

**Рис. 5 Пример работы функциональной кнопки «Добавить {элемент}»**

Последовательное нажатие кнопки «Добавить» приводит добавлению множества однотипных блоков полей.

При добавлении нового элемента возможно скрыть поля описания элемента с использованием группировки полей (см. рисунок 5).

**Функциональная кнопка «Удалить»** позволяет удалить выбранный элемент (см. рисунок 5).

Заявка состоит из 5 разделов:

- 1. Общая информация о проекте.
- 2. Влияние на бизнес-процессы.
- 3. Этапы работ по проекту.
- 4. Внедрение и коммерциализация. Аналоги.
- 5. Риски проекта.

# <span id="page-5-0"></span>**РАЗДЕЛ №1. ОБЩАЯ ИНФОРМАЦИЯ О ПРОЕКТЕ**

В данном разделе заполняется ключевая информация об инициируемом проекте:

- Тип заявки на инновацию;
- Краткая информация о проекте;
- Информация о заявителе;
- Текущее состояние;
- Тип и назначение инновационного продукта.

### <span id="page-5-1"></span>**ТИП ЗАЯВКИ НА ИННОВАЦИЮ**

![](_page_5_Picture_180.jpeg)

#### **Рис. 6 Тип заявки на инновацию**

Тип заявки на инновацию определяется стадией реализации инновации и выбирается из выпадающего списка:

- Заявка на целевой инновационный проект (включает стадии НИР, ОКР, ОПР, Внедрение) – для решений, находящихся на ранних стадиях проработки. Предполагает последовательное выполнение всех стадий жизненного цикла инновации;
- Заявка на адаптацию и внедрение новых технологий (включает стадии ОПР, Внедрение) – для решений, выпускаемых серийно, но требующих проведения испытаний в Компании;
- Заявка на приобретение инновационной продукции (включает стадию Внедрение) для решений, готовых к внедрению

Выбор типа заявки определяет перечень доступных для добавления этапов в Разделе 3 Заявки.

![](_page_5_Picture_181.jpeg)

**Рис. 7 Перечень доступных для добавления этапов** 

(в показанном примере доступен только этап Внедрение, поскольку выбран тип заявки – на приобретение продукции)

#### <span id="page-6-0"></span>**КРАТКАЯ ИНФОРМАЦИЯ О ПРОЕКТЕ**

![](_page_6_Picture_159.jpeg)

#### **Рис. 8 Краткая информация о проекте**

# **1.1. Наименование проекта**

В текстовом поле вводится полное наименование проекта.

#### **1.2. Соответствие приоритетному направлению исследования**

Приоритетные направления инновационного развития – перечень 20-ти направлений исследований, определенным в Программе инновационного развития ОАО НК «Роснефть»:

Направление исследований, к которому относится проект выбирается из выпадающего списка:

- Геологоразведка и исследование пластов;
- Геология и разработка месторождений;
- Строительство скважин;
- Технологии добычи нефти и газа;
- Строительство и эксплуатация объектов наземной инфраструктуры;
- Нетрадиционные источники углеводородов (вязкие нефти, бажен, газогидраты, нефть из угля);
- Неуглеводородное сырье;
- Шельфы;
- Информационные технологии UPSTREAM;
- Технологии нефтепереработки;
- Технологии нефтегазохимии, GTL;
- Разработка собственных катализаторов;
- Разработка новых продуктов нефтепереработки;
- Переработка тяжелых нефтяных остатков;
- Информационные технологии DOWNSTREAM;
- Инжиниринговая поддержка внедрения новых технологий КНИПИ;
- Энергосбережение;
- Экология;

**ПРИЛОЖЕНИЕ 1 «ИНСТРУКЦИЯ ПО ЗАПОЛНЕНИЮ ЗАЯВКИ НА ЦЕЛЕВОЙ ИННОВАЦИОННЫЙ ПРОЕКТ»**

- Альтернативная энергетика;
- Системы распространения знаний и общекорпоративные информационные технологии.

Если проект не относится ни к одному из перечисленных направлений, то формулировка направления может быть введена вручную.

#### **1.3 Краткое резюме проекта**

В текстовом поле вводится краткое описание целей и задач проекта. Указывается степень новизны планируемого к разработке инновационного продукта

#### **1.4. Проблематика области проекта**

В текстовом поле вводится краткое описание предметной области проекта и проблемной ситуации, на преодоление которой направлен проект.

#### <span id="page-7-0"></span>**ИНФОРМАЦИЯ О ЗАЯВИТЕЛЕ**

![](_page_7_Picture_111.jpeg)

#### **Рис. 9 Информация о заявителе**

#### **1.5. Ф.И.О. Инициатора проекта**

В текстовом поле вводится полное Фамилия Имя Отечество инициатора проекта, т.е. носителя идеи и инициативы ее реализации.

#### **1.6. Ф.И.О. Лица, заполнившего анкету**

В текстовом поле вводится полное Фамилия Имя Отечество лица, заполняющего анкету.

# **1.7. Координаты для связи - телефон**

В текстовом поле вводятся телефонный номер, по которому можно будет связаться с заявителем.

# **1.8. Координаты для связи - email**

В текстовом поле вводятся адрес электронной почты, по которому можно будет связаться с заявителем.

### **1.9. Организация - инициатор предложения**

В текстовом поле вводится полное наименование организации, являющейся инициатором предложения, в случае если инициатива проекта исходит от юридического лица. В противном случае это поле не заполняется.

#### **1.10. Тип организации - инициатора предложения**

Тип организации - инициатора предложения – это принадлежность организации-заявителя к определенному роду деятельности.

Тип организации выбирается из выпадающего списка:

- ОАО «НК «Роснефть»;
- Корпоративный научно-исследовательский институт ОАО «НК «Роснефть»;
- Научный центр ОАО «НК «Роснефть»;
- Дочернее общество ОАО «НК «Роснефть»;
- $-BV3$ :
- $\bullet$  НИИ:
- Учреждение РАН;
- Субъект малого и среднего предпринимательства;
- Консалтинговая компания.

Если выпадающий список не содержит подходящего значения, то тип организацииинициатора вводится вручную.

В случае, если инициатива исходит не от юридического лица, данное поле не заполняется.

#### **1.11. Принадлежность организации-инициатора к малому и среднему бизнесу**

В данном поле выбирается, является ли организация-инициатор представителем малого и среднего бизнеса (МСБ).

Принадлежность к МСБ выбирается из выпадающего списка:

- $\bullet$   $\Box$ a:
- $\bullet$  Her

В случае, если выбран пункт «Да», необходимо заполнить отдельную анкету-обоснование, доступную по ссылке «Заполнить обоснование».

![](_page_8_Picture_192.jpeg)

#### **Рис. 10 Принадлежность к малому и среднему бизнесу**

Анкета-обоснование размещена на отдельном листе и включает:

- перечень критериев принадлежности организации к МСБ;
- отдельную инструкцию по заполнению.

После заполнения анкеты возврат к дальнейшему заполнению заявки осуществляется по ссылке «<< Назад», расположенной в верхнем левом углу анкеты, либо переходом на страницу «Форма заявки».

#### <span id="page-9-0"></span>**ТЕКУЩАЯ СТАДИЯ ПРОРАБОТКИ**

![](_page_9_Picture_134.jpeg)

**Рис. 11 Текущая стадия проработки**

#### **1.12. Выберите текущую стадию проработки**

Текущая стадия проработки характеризует, на каком пути от инновационной идеи до рыночного продукта находится предлагаемое инновационное решение.

Текущая стадия проработки выбирается из выпадающего списка:

- Идея (не подтвержденная ни теоретическими, ни физическими исследованиями);
- Идея, подтвержденная теоретическими исследованиями;
- Идея, подтвержденная физическими исследованиями;
- Прототип;
- Продукт, готовый к реализации на рынке;
- Продукт, реализуемый на рынке.

Если выпадающий список не содержит подходящего значения, то текущая стадия проработки вводится вручную.

### **1.13 Укажите какие результаты уже достигнуты. Для добавления нового результата нажмите кнопку «Добавить достигнутый результат»**

В данном подразделе описываются достигнутые по проекту результаты.

В разделе может быть описан один или несколько достигнутых результатов.

Шаг 1. Для описания результата необходимо нажать на кнопку

![](_page_10_Picture_167.jpeg)

**Рис. 12 Описание достигнутого результата**

Шаг 2. Заполняются поля 1.13.1.1- 1.13.1.2

Шаг 3: Шаги 1 – 2 повторяются до тех пор, пока не будут описаны все достигнутые результаты.

Шаг 4: При необходимости удаления результата выбирается знак  $\overline{\phantom{x}}$  в правом верхнем углу раздела «Результат №…».

# **1.13.1.1 Выберите тип достигнутого результата из списка. Если в списке нет нужного наименования - впишите его самостоятельно.**

Достигнутый результат выбирается из выпадающего списка:

- Конструкторская документация;
- Научно-техническая документация;
- Нематериальные активы (лицензии на использование технологии, базы данных, ПО и др.);
- Опытная серия;
- Опытный образец, модель;
- Отчет о результатах НИР;
- Проектно-сметная документация;
- Промышленное производство ведется серийное производство;
- Промышленное производство дооснащение;
- Промышленное производство налажено;
- Промышленное производство оснащение;
- Требования к результатам проекта (функциональные требования, техническое задание);
- Установочная серия (готовность изготовителя к производству промышленных образцов);
- Экспериментальный образец;
- Экспертное заключение.

Если выпадающий список не содержит подходящего значения, то достигнутый результат вводится вручную.

**1.13.1.2. Укажите объекты интеллектуальной собственности, относящиеся к результату. Для добавления нажмите кнопку «Добавить объект интеллектуальной собственности»**

Шаг 1. Для добавления объекта интеллектуальной собственности необходимо нажать на .<br>**ИМАНИЗИ** Добавить объект интеллектуальной собственности

![](_page_11_Picture_173.jpeg)

**Рис. 13 Описание объекта интеллектуальной собственности**

Шаг 2. Заполняются поля 1.13.1.2.1.1 - 1.13.1.2.1.2

Шаг 3: Шаги 1 – 2 повторяются до тех пор, пока не будут указаны все объекты интеллектуальной собственности, относящиеся к результату.

Шаг 4: При необходимости удаления результата выбирается знак  $\overline{\phantom{x}}$  в правом верхнем углу подраздела «Объект интеллектуальной собственности».

# **1.13.1.2.1.1 Укажите тип объекта интеллектуальной собственности**

Тип объекта интеллектуальной собственности выбирается из выпадающего списка:

- Авторское право (Публикации по теме);
- Патент на изобретение;
- Патент на полезную модель;
- Зарегистрированная программа для ЭВМ, база данных;
- Зарегистрированная топология интегральных микросхем;
- Зарегистрированный промышленный образец;
- Зарегистрированный товарный знак;
- Ноу-хау.

Если выпадающий список не содержит подходящего значения, то тип объекта интеллектуальной собственности вводится вручную.

# **1.13.1.2.1.2 Укажите территорию правовой защиты ОИС. Если в списке нет нужного наименования - впишите его самостоятельно**

Территория правовой защиты ОИС выбирается из выпадающего списка:

- Российская федерация (Роспатент);
- Евросоюз (Европейское патентное ведомство EPO);
- Японское патентное ведомство (JPO);
- Офис патентов и товарных знаков США (USPTO).

Если выпадающий список не содержит подходящего значения, то территория правовой защиты вводится вручную.

#### <span id="page-12-0"></span>**ОПИСАНИЕ ИННОВАЦИОННОГО ПРОДУКТА / НОВОЙ ТЕХНОЛОГИИ**

В данном подразделе дается краткая характеристика инновационного продукта (или новой технологии) получаемого в результате реализации проекта.

![](_page_12_Picture_127.jpeg)

**Рис. 14 Инновационный продукт**

## **1.14 Краткое описание инновационного продукта / новой технологии, принцип действия.**

В текстовом поле вводится краткое описание основной сути инновационного решения, раскрывается принцип действия и кратко могут бы перечислены основные источники положительных эффектов.

# **1.15 Укажите тип инновационного продукта, получаемого в результате реализации проекта, выбрав его из списка. При необходимости введите тип инновационного продукта самостоятельно.**

Тип инновационного продукта, получаемого в результате реализации проекта, выбирается из выпадающего списка:

- Автоматизированная система управления;
- Материал;
- Новое научное знание;
- Нормативно-методические материалы;
- Оборудование;
- Программное обеспечение;
- Технологическая система;
- Технология;
- Товарная продукция.

**ПРИЛОЖЕНИЕ 1 «ИНСТРУКЦИЯ ПО ЗАПОЛНЕНИЮ ЗАЯВКИ НА ЦЕЛЕВОЙ ИННОВАЦИОННЫЙ ПРОЕКТ»**

Если выпадающий список не содержит подходящего значения, то тип инновационного продукта вводится вручную.

Если в результате проекта ожидается получение нескольких инновационных продуктов, то их полный перечень вводится вручную.

### **1.16 Укажите назначение инновационного продукта, выбрав его из списка. При необходимости введите назначение инновационного продукта самостоятельно.**

Назначение инновационного продукта выбирается из выпадающего списка:

- Внедрение новых бизнес-процессов;
- Совершенствование существующих бизнес-процессов Компании;
- Создание нового вида товарной продукции;
- Совершенствование существующей товарной продукции.

Если выпадающий список не содержит подходящего значения, то назначение инновационного продукта вводится вручную.

### **1.17 Перечислите потенциальных исполнителей работ.**

В текстовом поле вводится информация о потенциальных исполнителях работ на различных этапах разработки, с которыми есть предварительные договоренности, либо профиль деятельности которых соответствует планируемым работам.

# **1.18 Укажите перечень эффектов инновации. Для добавления нажмите кнопку «Добавить эффект инновации».**

![](_page_13_Picture_163.jpeg)

**Рис. 15 Описание эффектов инновации**

Шаг 2. Заполняется поле 1.18.1.

Шаг 3: Шаги 1 – 2 повторяются до тех пор, пока не будут указаны все объекты интеллектуальной собственности, относящиеся к результату.

Шаг 4: При необходимости удаления эффекта выбирается знак  $\frac{1}{3}$  в правом верхнем углу подраздела «Эффект…».

# **1.18.1 Эффект {…}. Выберите тип эффекта из списка. Если в списке нет нужного наименования - впишите его самостоятельно**

Тип эффекта инновации выбирается из выпадающего списка:

 Сокращение затрат на сырье и материалы, энергию за счет снижения требований к качеству потребляемых материалов.

- Сокращение затрат на сырье и материалы, энергию за счет снижения объема потребляемого материала на единицу выпускаемой продукции.
- Сокращение затрат на персонал за счет упрощения выполняемых персоналом операций (снижение требований к квалификации персонала, снижение нагрузки на персонал).
- Сокращение затрат на персонал за счет снижения объема выполняемых персоналом операций.
- Сокращение затрат на оборудование, машины, механизмы (и другие основные средства) за счет снижения стоимости основных средств.
- Сокращение затрат на оборудование, машины, механизмы (и другие основные средства) за счет увеличения их срока полезного использования.
- Сокращение затрат на оборудование, машины, механизмы (и другие основные средства) за счет снижения затрат на ремонт (увеличение длительности межремонтных периодов, сокращение длительности ремонтов, сокращение стоимости ремонтов).
- Сокращение накладных затрат на единицу продукции за счет снижения сроков производства единицы продукции.
- Прирост дохода от вида деятельности за счет повышения цены в связи с повышением конкурентоспособности продукции по качеству (улучшение потребительских свойств продукции).
- Повышение степени промышленной безопасности (экология, безопасность жизни и здоровью, вероятность аварий, несчастных случаев).
- Повышение степени технологической независимости от иностранных поставщиков.
- Повышение степени технологической независимости от единственного поставщика.
- Повышение уровня освоения технологий, критичных для будущей конкурентоспособности.

Если выпадающий список не содержит подходящего значения, то тип эффекта инновации вводится вручную.

```
ПРИЛОЖЕНИЕ 1 «ИНСТРУКЦИЯ ПО ЗАПОЛНЕНИЮ ЗАЯВКИ НА ЦЕЛЕВОЙ ИННОВАЦИОННЫЙ ПРОЕКТ»
```
# <span id="page-15-0"></span>**РАЗДЕЛ №2. ВЛИЯНИЕ ИННОВАЦИОННОГО ПРОДУКТА НА БИЗНЕС-ПРОЦЕССЫ ОАО «НК «РОСНЕФТЬ»**

В разделе «Влияние инновационного продукта на бизнес-процессы ОАО «НК «Роснефть» описываются бизнес-процессы и компоненты инновации.

### <span id="page-15-1"></span>**ОПИСАНИЕ БИЗНЕС-ПРОЦЕССОВ**

В данном подразделе описываются бизнес-процессы Компании, на которые будет оказывать воздействие инновационный проект.

![](_page_15_Picture_104.jpeg)

**Рис. 16 Описание бизнес-процессов**

# **Последовательно выберите из списка наименования бизнес-процессов, на которые будет оказываться воздействие инновационного проекта. Процессы 1-4 уровней последовательно детализируются**

Поля 2.1 – 2.5 являются связанными (каждое следующее поле является декомпозицией предыдущего) и заполняются последовательно, начиная с поля 2.1.

# **2.1 Группа бизнес-процессов**

Группа бизнес-процессов выбирается из выпадающего списка.

В настоящий момент в группа справочников бизнес-процессов содержит значения только для основных (производственных) процессов Компании.

# **2.2 Подгруппа бизнес-процессов**

Подгруппа бизнес-процессов выбирается из выпадающего списка.

# **2.3 Бизнес-процесс 1-го уровня**

Бизнес-процесс 1-го уровня выбирается из выпадающего списка.

# **2.4 Бизнес-процесс 2-го уровня**

Бизнес-процесс 2-го уровня выбирается из выпадающего списка.

# **2.5 Бизнес-процесс 3-го уровня**

Бизнес-процесс 3-го уровня выбирается из выпадающего списка.

## **2.6 В том случае, если Вы хотите продолжить детализацию, самостоятельно опишите процесс более низкого уровня. Также Вы можете описать более детальные процессы, используя кнопку «Добавить процесс».**

Шаг 1: Для продолжения описания процессов более низкого уровня выбирается кнопка Добавить процесс

Шаг 2: Заполняется поле описания процесса.

Шаг 3: Шаги 1 – 2 повторяются до тех пор, пока не будут описаны все процессы более низкого уровня.

Шаг 4: При необходимости удаления процесса выбирается знак  $\vert \times \vert$  в правом верхнем углу подраздела «Процесс».

![](_page_16_Picture_136.jpeg)

**Рис. 17 Детализация бизнес-процесса**

# **2.6.1 Введите наименование процесса**

В текстовом поле вводится наименование процесса.

**2.7 Укажите показатель, на улучшение которого направлен инновационный проект. Данный показатель должен характеризовать последний бизнес-процесс (самый детальный уровень). В том случае, если проект воздействует на несколько показателей - добавьте их, используя кнопку «Добавить показатель»**

Шаг 1: Для указания показателя, на улучшение которого направлен инновационный проект,

выбирается кнопка

Добавить показатель

Шаг 2: Заполняются поля 2.7 - 2.7.1.2

Шаг 3: Шаги  $1 - 2$  повторяются до тех пор, пока не будут указаны все показатели.

Шаг 4: При необходимости удаления процесса выбирается знак  $\rightarrow$  в правом верхнем углу подраздела «Показатель».

![](_page_17_Picture_202.jpeg)

**Рис. 18 Показатель бизнес-процесса**

# **2.7.1.1 Выберите наименование показателя из списка. Если в списке нет нужного показателя - впишите его самостоятельно**

Наименование показателя выбирается из выпадающего списка:

=ПРОЦЕССЫ=

- Общая производительность процесса (количество продукта в ед. времени).
	- Производительность в ед. производительного времени
	- Доля производительного времени
	- Доля бракованной продукции (потери продукции)
- Длительность обеспечивающего процесса
	- Длительность процесса (ед. услуги/ продукции)
	- Частота выполнения процесса за период
- Эффективность процесса по ресурсам
	- Количество ресурса на ед. продукции
	- Стоимость единицы ресурса (цена)
	- Доля бракованного ресурса (потери ресурса)
- Эффективность процесса по фондам
	- Ресурс фонда (общий объем производства)
	- Стоимость фонда
- Показатели процесса
	- Наличие ограничений на применяемые материалы и комплектующие
	- Информационная безопасность
- Стоимость создания процесса
- Стоимость работы процесса
	- Переменные затраты на ед. продукции
	- Постоянные затраты за ед. времени
- Экологическая безопасность (вероятность работы без опасности для окружающей среды)
- Эксплуатационная безопасность (вероятность работы без опасности для жизни и здоровья эксплуатирующих людей)

=ПРОДУКТ ПРОЦЕССА=

- Количество продукта
	- Количество продукта на начало периода
	- Количество продукта на конец периода
	- Прирост продукта за период
	- Расход продукта за период

**ПРИЛОЖЕНИЕ 1 «ИНСТРУКЦИЯ ПО ЗАПОЛНЕНИЮ ЗАЯВКИ НА ЦЕЛЕВОЙ ИННОВАЦИОННЫЙ ПРОЕКТ»**

- Прирост продукта всего (накопительно)
- Качество продукта
	- Соответствие стандартам (взаимозаменяемость, совместимость)
	- Соответствие требованиям сертификации
	- Соответствие среде выполнения, совместимость
	- Конкурентоспособность (потенциал изменения доли рынка за период, %)
- Стоимость продукта
	- Полная себестоимость
	- Производственная себестоимость
	- Рыночная стоимость (цена)

### =ПРОИЗВОДСТВЕННЫЙ ФОНД=

- Мошность
	- Производительность в ед. производительного времени
	- Доля бракованной продукции (потери продукции)
- Ресурс производственного фонда
	- Общий ресурс фонда
	- Накопленный износ фонда
	- Оставшийся ресурс фонда
- Эксплуатационные параметры
	- Межремонтный период
	- Срок полезного использования
	- Общий ресурс безотказной работы
	- Отказоустойчивость (вероятность безотказной работы с заданными параметрами производительности в течение СПИ)
	- Модульность (возможность замены комплектующих)
	- Коэффициент резервирования (доля резервных агрегатов от общего количества)
- Стоимость создания производственного фонда
	- Стоимость покупки и установки фонда производственного фонда
	- Сумма амортизации производственного фонда в ед. времени
- Стоимость владения (дополнительные затраты: ремонт, обязательные регламентируемые доп. затраты и др.)
	- Стоимость монтажа (инсталляции)/демонтажа
	- Стоимость ТОиР
	- Стоимость аренды/ лизинга
	- Стоимость расходных материалов

=ПРОЧИЕ ПОКАЗАТЕЛИ ПРОДУКТА, РЕСУРСА, ФОНДА, СВЯЗАННОГО С ПРОЦЕССОМ=

- Физико-химические показатели
- Габаритные размеры (длина, ширина, высота, диаметр и т.п.)
- Bec
- Наличие ограничений на применяемые материалы и комплектующие
- Условия среды (нагрузки, агрессивность и др.)
- Совместимость с прочим оборудованием
- Форма и др. параметры для целей логистики
- Степень автоматизации процесса

**ПРИЛОЖЕНИЕ 1 «ИНСТРУКЦИЯ ПО ЗАПОЛНЕНИЮ ЗАЯВКИ НА ЦЕЛЕВОЙ ИННОВАЦИОННЫЙ ПРОЕКТ»**

- Информационная насыщенность
- Степень соответствия потребностям пользователей
- Наличие ограничений на аппаратное обеспечение
- Совместимость с прочим программным обеспечением
- Информационная безопасность

Указанный перечень не является исчерпывающим, а, скорее, играет вспомогательную роль, напоминая пользователю какого рода показатели могут быть описаны.

Если выпадающий список не содержит подходящего значения, то показатель вводится вручную.

# **2.7.1.2 Выберите причину, по которой данный показатель должен быть улучшен. Если в списке нет нужной причины - впишите её самостоятельно.**

Причина выбирается из выпадающего списка:

- Бенчмаркинг:
- Показатель является критическим и его улучшение даёт значимый эффект;
- Показатель улучшается в рамках общего направления повышения эффективности.

Если выпадающий список не содержит подходящего значения, то причина вводится вручную.

#### <span id="page-19-0"></span>**ОПИСАНИЕ КОМПОНЕНТОВ ИННОВАЦИИ**

В подразделе «Описание компонентов инновации» должна быть описана инновация, воздействующая на бизнес-процесс, особенности процесса создания инновации и особенности процесса эксплуатации инновации.

# **2.8. Вы можете добавить в описание компоненты инновации и показатели, которые их характеризуют. Нажмите на кнопку «Добавить компонент инновации» и выберите категорию и тип компонента.**

#### **Необходимо описать как минимум один компонент инноваций и его характеристики.**

Шаг 1: Для описания компоненты инновации выбирается кнопка

Добавить компонент инновации

![](_page_19_Picture_156.jpeg)

#### **Рис. 19 Показатель бизнес-процесса**

Шаг 2: Заполняются поля 2.8.1.1-2.8.1.4

Шаг 3: Шаги 1 – 2 повторяются до тех пор, пока не будут описаны все компоненты инновации

Шаг 4: При необходимости удаления компоненты инновации выбирается знак  $\times$  в правом верхнем углу подраздела «Компонент инновации».

Поля 2.8.1.1, 2.8.1.2 и 2.8.1.4 являются связанными (тип компоненты детализирует категорию) и заполняются последовательно.

# **2.8.1.1 Выберите категорию компонента**

Категория компонента выбирается из выпадающего списка:

- Инновационный продукт;
- Компоненты процесса создания и внедрения инновации;
- Компоненты процесса эксплуатации инновации.

# **2.8.1.2 Выберите тип из списка. Если в списке нет нужного значения - впишите его самостоятельно**

Тип компонента выбирается из выпадающего списка.

Если выпадающий список не содержит подходящего значения, то тип компонента вводится вручную.

#### **2.8.1.3 Введите наименование компонента инновации**

В текстовом поле вводится наименование компонента инновации.

# **2.8.1.4 Укажите показатели, являющиеся характеристиками оборудования. Данные показатели должны оказывать влияние на характеристики процесса или других составляющих инновационного продукта**

Шаг 1: Для указания показателей, являющихся характеристиками оборудования, выбирается Добавить показатель-характеристику кнопка

Шаг 2: Заполняется поле 2.8.1.4.1

Шаг 3: Шаги 1 – 2 повторяются до тех пор, пока не будут описаны все показатели, характеризующие оборудование.

Шаг 4: При необходимости удаления показателя-характеристики выбирается знак **вещая** в правом верхнем углу подраздела «Показатель».

![](_page_21_Picture_122.jpeg)

**Рис. 20 Показатель-характеристика инновации**

### **2.8.1.4.1 Выберите наименование показателя, характеризующего оборудование из списка. Если в списке нет нужного показателя - впишите его самостоятельно**

Наименование показателя выбирается из выпадающего списка.

Поле 2.8.1.4 является зависимым и заполняется после заполнения полей 2.8.1.1 и 2.8.1.2.

Если выпадающий список не содержит подходящего значения, то показатель вводится вручную.

# **Для полноты описания показателя необходимо указать, на какой показатель процесса или других объектов инновации он влияет. Для этого нужно выбрать зависимый показатель и указать тип воздействия.**

Зависимые показатели описывают на какой показатель процесса или других компонентов инновации влияет показатель.

Для каждого показателя может быть указан один или несколько зависимых показателей.

Шаг 1: Для описания зависимого показателя выбирается кнопка Добавить зависимый показатель

Шаг 2: Заполняются поля 2.8.1.4.1.1.1- 2.8.1.4.1.1.3

Шаг 3: Шаги 1 – 2 повторяются до тех пор, пока не будут описаны все зависимые показатели и указаны типы воздействия.

Шаг 4: При необходимости удаления зависимого показателя выбирается знак **и в правом** верхнем углу подраздела «Зависимый показатель».

![](_page_21_Figure_14.jpeg)

![](_page_21_Figure_15.jpeg)

#### **2.8.1.4.1.1 Зависимый показатель**

#### **2.8.1.4.1.1.1 Выберите зависимый показатель из списка**

Зависимый показатель выбирается из выпадающего списка.

Содержимое выпадающего списка формируется динамически в зависимости от показателей, описанных в пунктах 2.7.1 и 2.8.1.4.

#### **2.8.1.4.1.1.2 Выберите тип зависимости из списка или введите его вручную**

Тип влияния выбирается из выпадающего списка:

- Прямая (увеличение влияющего показателя приводит к увеличению зависимого);
- Обратная (увеличение влияющего показателя приводит к уменьшению зависимого);
- Другое.

### **2.8.1.4.1.1.3 Оцените степень изменения зависимого показателя в случае изменения влияющего показателя на 1% (в процентном выражении)**

В текстовом поле вводится чувствительность зависимого показателя, к изменению показателя-характеристики, выраженная в процентах.

# <span id="page-23-0"></span>**РАЗДЕЛ №3. ЭТАПЫ РАБОТ ПО ПРОЕКТУ**

В разделе «Этапы работ по проекту» описываются ключевые этапы и работы проекта.

![](_page_23_Picture_143.jpeg)

**Рис. 22 Этапы работ по проекту**

В разделе должен быть описан как минимум один этап.

Шаг 1: Выбирается этап работ по проекту путем нажатия на кнопку соответствующего этапа.

Шаг 2: Описываются работы этапа.

Шаг 3: Шаги  $1 - 2$  повторяются до тех пор, пока не будут описаны все ключевые этапы проекта.

![](_page_23_Picture_144.jpeg)

#### **Рис. 23 Этапы работ по проекту (Этап НИР)**

#### **3.1.1 Укажите предполагаемые сроки реализации этапа**

В поле вводятся оценочные сроки реализации этапа работ проекта.

# **3.1.2 Укажите наименование дочернего общества Компании, привлеченного к выполнению проекта**

В поле вводятся наименование дочернего общества Компании, привлеченного к выполнению проекта. Наименование может быть выбрано из выпадающего списка, содержащего перечень рада дочерних обществ.

Если в результате проекта ожидается привлечение нескольких дочерних обществ, то их перечень вводится вручную.

#### **Работы этапа**

В разделе выбранного этапа описывается план работ, выполняемых в рамках выбранного этапа.

Шаг 1: Для создания работы выбирается кнопка

Добавить работу

Шаг 2: Заполняются поля описания работы.

Шаг 3: Шаги 1 – 2 повторяются до тех пор, пока не будут описаны все ключевые работы, выполняемые в рамках этапа.

Шаг 4: При необходимости удаления работы выбирается знак  $\rightarrow$  в правом верхнем углу

#### раздела «Работа».

![](_page_24_Picture_158.jpeg)

#### **Рис. 24 Работы этапа**

# **3.1.3.1. Выберите наименование работы из списка. Если в списке нет нужного наименования - впишите его самостоятельно**

Наименование работы выбирается из выпадающего списка.

Значения, предлагаемые в выпадающем списке, зависят от описываемого этапа (НИР, ОКР, ОПР, Внедрение):

- $\bullet$  H $HP$ 
	- Выбор направления исследований (определение концепции поиска).
	- Проведение исследований.
	- Создание научно-методических отчетов о проведенных исследованиях (обобщение, анализ и оценка результатов, подготовка выводов).
	- Публикации (при наличии соответствующих решений), закрепление авторских приоритетов.
	- Разработка документации на создание материально-технической базы для проведения прикладных исследований (испытательного оборудования, инструментов для проведения исследований, стендов).
	- Разработка документации на создание материально-технической базы для проведения прикладных исследований (макета, опытного образца).
	- Создание материально-технической базы для проведения прикладных исследований (испытательного оборудования, инструментов для проведения исследований, стендов).
	- Создание материально-технической базы для проведения прикладных исследований (макета, опытного образца).
	- Проведение исследований, в т.ч. лабораторных экспериментов.
	- Создание научно-методических отчетов о проведенных исследованиях (обобщение, анализ и оценка результатов исследований, в т.ч. экспериментов).
	- Создание научно-методических отчетов о проведенных исследованиях (выбор методов, подходов, в т.ч. ЛНД).
	- Создание научно-методических отчетов о проведенных исследованиях (формирование требований к новой продукции, технологии).
	- Создание научно-методических отчетов о проведенных исследованиях (разработка ТЗ на разработку новой продукции, технологии).

- Публикации (при наличии соответствующих решений), закрепление авторских приоритетов.
- ОКР Опытно-конструкторские работы и опытно-технические работы.
	- Разработка проектно-сметной и конструкторской документации на создание материально-технической базы для проведения ОКР (испытательного оборудования, инструментов для проведения исследований, стендов).
	- Разработка проектно-сметной и конструкторской документации на создание материально-технической базы для проведения ОКР (макета, опытного образца).
	- Создание материально-технической базы для проведения ОКР (испытательного оборудования, инструментов для проведения исследований, стендов).
	- Создание материально-технической базы для проведения ОКР (макета, опытного образца).
	- Разработка технической документации к испытательному оборудованию и образцам.
	- Разработка эксплуатационной документации к испытательному оборудованию и образцам.
	- Подготовка и проведение испытаний (Составление программ испытаний).
	- Подготовка и проведение испытаний (Проведение подготовительных строительно-монтажных работ (при необходимости).
	- Подготовка и проведение испытаний (Проведение испытаний (предварительные, приемочные).
	- Создание научно-методических отчетов по результатам проведенных испытаний (обобщение, анализ и оценка результатов испытаний).
	- Создание научно-методических отчетов по результатам проведенных испытаний (внесение корректировок в проектно-сметную и конструкторскую документацию на изготовление новой продукции, технологии).
	- Доработка опытного образца. Проведение дополнительных испытаний.
	- Разработка эксплуатационной документации к новой продукции, технологии.
	- Сертификация продукции.
	- Подготовка документов для защиты объектов интеллектуальной собственности.
- ОПР Опытно-промышленные работы.
	- Создание материально-технической производственной базы. Налаживание технологии промышленного производства продукции (для опытнопромышленных образцов).
	- Ввод производственной системы в промышленную эксплуатацию (для опытно-промышленных образцов).
	- Обучение, проведение семинаров. Внедрение и коммерциализация (для опытно-промышленных образцов).
- Внедрение.
	- Создание материально-технической производственной базы. Налаживание технологии промышленного производства продукции.
	- Ввод производственной системы в промышленную эксплуатацию.
	- Обучение, проведение семинаров. Внедрение и коммерциализация.

Если выпадающий список не содержит подходящего значения, то наименование работы вводится вручную.

# **3.1.3.2. Укажите компанию-подрядчика для выполнения работы**

В поле вводится наименование компании-исполнителя работ.

### **3.1.3.3. Укажите стоимость работы**

В поле вводится оценочная стоимость работ в рублях.

#### **3.1.3.4. Перечислите организации, которые планируются к привлечению в ходе работ**

В разделе «Организация» описываются организации-субподрядчики, привлекаемые к выполнению работы.

Шаг 1: Для описания организации-соисполнителя выбирается кнопка Добавить организацию .

Шаг 2: Заполняются поля описания организации.

Шаг 3: Шаги 1 – 2 повторяются до тех пор, пока не будут описаны все организациисоисполнители, привлекаемые к выполнению работы.

Шаг 4: При необходимости удаления организации- соисполнителя выбирается знак в правом верхнем углу раздела «Организация».

![](_page_26_Figure_11.jpeg)

**Рис. 25 Организация-соисполнитель работ**

#### **3.1.3.4.1.1. Введите наименование организации-соисполнителя работ**

В поле вводится наименование организации-соисполнителя, привлекаемой к выполнению работы.

### **3.1.3.4.1.2. Выберите тип работ, исполняемых организацией, из списка. Если в списке нет нужного наименования - впишите его самостоятельно**

Тип работы, исполняемой организацией- соисполнителем, выбирается из выпадающего списка (аналогично списку в п.1.13.1.1).

Если выпадающий список не содержит подходящего значения, то наименование работы вводится вручную.

# **3.1.3.4.1.3. Укажите стоимость работ организации**

В поле вводится оценочная стоимость работ организации-соисполнителя в рублях.

# **3.1.3.5. Укажите результаты работы. Для добавления нового результата нажмите кнопку «Добавить результат работы»**

В разделе «Результат работ» перечисляются ключевые результаты работ.

Добавить результат работы Шаг 1: Для описания результатов работ выбирается кнопка

Шаг 2: Заполняется поле описания результата работы.

Шаг 3: Шаги 1 – 2 повторяются до тех пор, пока не будут описаны все ключевые результаты работ.

Шаг 4: При необходимости удаления результата работ выбирается знак **и в правом верхнем** углу раздела «Результат работ».

![](_page_27_Figure_9.jpeg)

#### **Рис. 26 Результат работ**

# **3.1.3.5.1. Выберите наименование результата работы из списка. Если в списке нет нужного наименования - впишите его самостоятельно**

Наименование результата работы выбирается из выпадающего списка (аналогично списку в п.1.13.1.1 и п. 3.1.3.4.1.2).

Если выпадающий список не содержит подходящего значения, то наименование результата работы вводится вручную.

# <span id="page-28-0"></span>**РАЗДЕЛ №4. ВНЕДРЕНИЕ И КОММЕРЦИАЛИЗАЦИЯ. АНАЛОГИ**

![](_page_28_Picture_115.jpeg)

**Рис. 27 Внедрение и коммерциализация. Аналоги**

# <span id="page-28-1"></span>**ВНЕДРЕНИЕ И КОММЕРЦИАЛИЗАЦИЯ**

# **4.1. Выберите способ коммерциализации инновационного продукта**

Способ коммерциализации инновационного продукта выбирается из выпадающего списка:

- Внедрение в РН;
- Внедрение в ДО РН;
- Внешнее внедрение с привлечением ДО РН;
- Внешнее внедрение с привлечением подрядчика;
- Внешнее внедрение в некоммерческих целях;
- Заявитель не располагает нужной информацией.

Если заявитель затрудняется с выбором варианта коммерциализации, то следует выбрать пункт «Заявитель не располагает нужной информацией».

# **4.2. Укажите, каким образом будет обеспечиваться масштаб внедрения инновационного продукта**

Способ обеспечения масштаба внедрения инновационного продукта выбирается из выпадающего списка:

- Замещение аналогов за счёт лучших показателей и сопоставимой стоимости;
- Замещение аналогов за счёт более низкой стоимости;
- Создание новых бизнес-процессов, не имеющих аналогов.

Если выпадающий список не содержит подходящего значения, то способ обеспечения масштаба внедрения вводится вручную.

# **4.3. Выберите тип объекта внедрения инновационного продукта из списка. При необходимости введите тип объекта внедрения самостоятельно.**

Тип объекта внедрения инновационного продукта – это тип объекта реального мира, в масштабах которого применяется единичный инновационный продукт.

Тип объекта внедрения инновационного продукта выбирается из выпадающего списка:

- Лицензионный участок;
- Месторождение /участок месторождения;
- Куст скважин;
- Скважина;
- Элемент системы разработки;
- Эксплуатационный объект (залежь, группа залежей);
- Производственный объект промысел (нефтяной, газовый);
- Производственный объект добычная платформа/ подводный комплекс;
- Производственный объект завод (НПЗ, ГПЗ, объекты нефтехимического производства, др.);
- Производственные объекты объекты энергетики;
- Технологическая линия (на производственном объекте);
- Установка (в составе технологической линии);
- Агрегат (в составе установки).

Если выпадающий список не содержит подходящего значения, то тип объекта внедрения вводится вручную.

# **4.4. Укажите оценочное количество объектов внедрения**

В поле вводится число объектов внедрения, на которых может быть внедрен инновационный продукт в течение 10 лет с момента начала проекта.

# **4.5. Перечислите компании, являющиеся потенциальными потребителями инновационной продукции**

В поле вводятся наименования компаний, которые могут быть потребителями инновационной продукции, в соответствии с выбранным в поле 4.1. способом коммерциализации.

# <span id="page-29-0"></span>**БАЗОВЫЙ АНАЛОГ (ТЕКУЩИЙ ВАРИАНТ)**

В разделе «Базовый аналог (текущий вариант)» описывается вариант, используемый в настоящий момент, на замещение которого направлен предлагаемый инновационный продукт.

![](_page_30_Picture_97.jpeg)

#### **Рис. 28 Базовый аналог**

#### **4.6.1.1. Укажите наименование базового аналога**

В поле вводится наименование базового аналога инновационной продукции.

#### **4.6.1.2. Введите наименование компании, представляющей данное решение на рынке**

В поле вводится наименование компании – производителя или компании-поставщика продукции.

#### **4.6.1.3. Укажите компании, являющиеся потребителями данного решения**

В поле вводятся наименования компаний, которые являются потребителями инновационной продукции.

#### **4.6.1.4. Оцените количество успешных внедрений решения (единиц внедрения)**

В поле вводится оценочное число успешных внедрений аналога.

# **4.6.1.5. Укажите показатели, по которым решение может быть сопоставлено инновационному продукту. Для добавления показателя используйте кнопку "Добавить показатель для сравнения".**

С помощью кнопки «Добавить показатель для сравнения» формируется перечень параметров, по которым инновационный продукт сравнивается с аналогами.

—<br>Добавить показатель для сравнения Шаг 1: Для описания показателя выбирается кнопка

![](_page_31_Picture_133.jpeg)

**Рис. 29 Показатель для сравнения аналога (решения) с инновационным продуктом**

Шаг 2: Заполняется поле 4.6.1.5.1.1.

Шаг 3: Заполняется поле 4.6.1.5.1.2.

Шаг 4: Шаги 1 – 3 повторяются до тех пор, пока не будут описаны все параметры сравнения инновационного продукта с аналогами.

Шаг 5: При необходимости удаления показателя выбирается знак  $\overline{\phantom{x}}$  в правом верхнем углу раздела «Показатель для сравнения».

#### **4.6.1.5.1.1 Выберите показатель для сравнения с аналогом из списка**

Показатель для сравнения с аналогом выбирается из выпадающего списка (значения справочника аналогичны п 3.1.3.1.).

### **4.6.1.5.1.2 Выберите из списка уровень превосходства инновационного продукта над аналогом**

Уровень превосходства инновационного продукта над аналогом по описываемому показателю выбирается из выпадающего списка:

- Инновационный продукт существенно превосходит аналог.
- Инновационный продукт превосходит аналог.
- Инновационный продукт идентичен аналогу.
- Инновационный продукт уступает аналогу.
- Инновационный продукт существенно уступает аналогу.

### <span id="page-31-0"></span>**ПРОЧИЕ АНАЛОГИ**

В разделе «Прочие аналоги» описываются варианты, имеющиеся на рынки и доступные для применения взамен предлагаемой инновации.

В разделе может быть описан один или несколько аналогов.

![](_page_31_Picture_134.jpeg)

![](_page_32_Picture_51.jpeg)

#### **Рис. 30 Описание аналога**

Шаг 2: Заполняются поля 4.6.2.1 – 4.6.2.5.

Шаг 3: Шаги 1 – 2 повторяются до тех пор, пока не будут описаны все аналоги инновационного продукта.

Шаг 4: При необходимости удаления аналога выбирается знак **«** в правом верхнем углу раздела «Аналог».

Поля п. 4.6.2 заполняются аналогично полям п. 4.6.1 (описание базового аналога).

# <span id="page-33-0"></span>**РАЗДЕЛ №5. РИСКИ ПРОЕКТА**

В разделе «Риски проекта» описываются риски разработки и внедрения инновационного продукта.

Добавить риск Шаг 1: Для описания риска проекта выбирается кнопка

Шаг 2: Заполняются поля 5.1.1 – 5.1.10.

Шаг 3: Шаги 1 – 2 повторяются до тех пор, пока не будут описаны все ключевые риски проекта.

Шаг 4: При необходимости удаления риска выбирается знак  $\mathbb{R}$  в правом верхнем углу раздела «Риск».

![](_page_33_Picture_111.jpeg)

#### **Рис. 31 Риск проекта**

#### **5.1.1. Введите наименование риска.**

В поле вводятся наименования риска. При формировании наименования риска желательно указывать тип негативного воздействия и причину риска. Например, «Повышение штрафов за сжигание / рассеивание ПНГ», «Изменение погодных условий, затрудняющих строительство и эксплуатацию объектов».

# **5.1.2. Выберите тип риска из списка. При необходимости укажите тип риска самостоятельно.**

Тип риска выбирается из выпадающего списка:

- Внешние. Конкурентные риски, связанные с выходом на рынок конкурентного продукта.
- Внешние. Правовые. Риски, связанные с изменением в области охраны окружающей среды и промышленной безопасности.

- Внешние. Правовые. Риски, связанные с нарушением прав Компании в области интеллектуальной собственности.
- Внешние. Правовые. Риски, связанные с нарушением Компанией прав третьих лиц в области интеллектуальной собственности.
- Внутренние. Природные. Риски, связанные с географическими и климатическими условиями.
- Внутренние. Геологические. Риски, связанные с несовершенством технологий определения фактических размеров запасов.
- Внутренние. Научно-технологические. Риски, связанные со степенью новизны реализации проекта.
- Внутренние. Научно-технологические. Риски, связанные со сложностью реализации проекта.
- Внутренние. Научно-технологические. Риски, связанные с выбором объекта исследовании.
- Внутренние. Финансовые. Риски, связанные с недостаточным уровнем финансирования проекта.
- Внутренние. Материально-технические. Риски, связанные с уровнем технологической оснащенности компании.
- Внутренние. Организационные. Риски, связанные с объемом кадрового состава.
- Внутренние. Организационные. Риски, связанные с квалификацией кадрового состава.
- Внутренние. Организационные. Риски, связанные с исполнением работ подрядными организациями и иными контрагентами.
- Внутренние. Производственно-технологические. Риски, связанные с моральным износом оборудования.
- Внутренние. Производственно-технологические. Риски, связанные с физическим износом оборудования.
- Внутренние. Производственно-технологические. Риски, связанные с человеческим фактором.

Если выпадающий список не содержит подходящего типа риска, то тип риска вводится вручную.

# **5.1.3. Выберите тип ущерба от риска из списка. При необходимости укажите тип ущерба от риска самостоятельно**

Тип ущерба от риска выбирается из выпадающего списка:

- Экономический ущерб;
- Экологический ущерб;
- Социальный ущерб;
- Репутационный ущерб;
- Ущерб в виде причинения вреда жизни и/или здоровью.

Если выпадающий список не содержит подходящего типа ущерба от риска, то тип ущерба вводится вручную.

# **5.1.4. Укажите, к какому этапу реализации проекта может быть отнесён данный риск, выбрав его из списка**

Из выпадающего списка выбирается этап реализации проекта, на котором может реализоваться риск:

- Научно-исследовательские работы;
- Опытно-конструкторские работы;
- Опытно-промышленные работы;
- Внедрение.

# **5.1.5. Выберите показатель, на который окажет воздействие рисковое событие**

Из выпадающего списка выбирается показатель, на который влияет рисковое событие. Перечень показателей формируется в разделе №2 при описании показателей затрагиваемых бизнес-процессов и показателей компонентов инновации.

### **5.1.6. Выберите из списка тип воздействия риска на показатель**

Тип воздействия риска на показатель выбирается из выпадающего списка:

- Увеличивает;
- Уменьшает;
- $\bullet$  Другое.

# **5.1.7. Оцените степень изменения показателя в результате реализации риска в процентном выражении**

В поле вводится числовая оценка изменения показателя под воздействием риска в % с указанием знака изменения, например, -20% (уменьшение на 20%), или 5% (увеличение на 5%).

#### **5.1.8. Оцените критичность риска, в случае его реализации, выбрав её из списка**

Оценка критичности риска (уровень влияния риска на результаты проекта) выбирается из выпадающего списка:

- Ущерб от риска критичен для проекта;
- Ущерб от риска значим для проекта;
- Ущерб от риска несущественен для проекта.

#### **5.1.9. Оцените вероятность реализации риска, выбрав её из списка**

Оценка вероятности реализации риска выбирается из выпадающего списка:

- Высокая вероятность;
- Средняя вероятность;
- Низкая вероятность.

# **5.1.10. Укажите антирисковые инициативы, которые могут быть направлены на нейтрализацию данного риска. Для добавления инициативы нажмите кнопку "Добавить инициативу"**

Антирисковые инициативы – это мероприятия, направленные на предотвращение риска (уменьшение вероятности) или на минимизацию негативных последствий от реализации риска (уменьшение влияния).

Для каждого риска может быть описана одна или несколько инициатив.

| Шаг                       |            | Д∏Я                                                                                                    | описания | антирисковой | инициативы                                                                                            | выбирается          | кнопка |
|---------------------------|------------|----------------------------------------------------------------------------------------------------|----------|--------------|----------------------------------------------------------------------------------------------------|---------------------|--------|
|                           |            | Добавить инициативу                                                                                                    |          |              |                                                                                                    |                     |        |
|                           | 5.1.10     | Укажите антирисковые инициативы, которые могут быть направлены на нейтрализацию данного риска. Для добавления<br>инициативы нажмите кнопку "Добавить инициативу" |          |              |                                                                                                    |                     |        |
| 5.1.10.1<br>Инициатива №1 |            |                                                                                                    |          |              |                                                                                                    |                     |        |
|                           | 5.1.10.1.1 | Выберите наименование типа антирисковой инициативы из списка. При необходимости введите его самостоятельно                                                       |          |              |                                                                                                    |                     |        |
|                           | 5.1.10.1.2 |                                                                                                    |          |              | Выберите наименование антирисковой инициативы из списка. При необходимости введите его самостоятельно |                     |        |
|                           |            |                                                                                                    |          |              |                                                                                                    | Добавить инициативу |        |

**Рис. 32 Антирисковая инициатива**

Шаг 2: Заполняются поля 5.1.10.1.1 - 5.1.10.1.2

Шаг 3: Шаги 1 – 2 повторяются до тех пор, пока не будут описаны все ключевые антирисковые инициативы, направленные на нейтрализацию данного риска.

Шаг 4: При необходимости удаления антирисковой инициативы выбирается знак **и верходим** правом верхнем углу раздела «Инициатива».

# **5.1.10.1.1 Выберите наименование типа антирисковой инициативы из списка. При необходимости введите его самостоятельно**

Тип антирисковой инициативы выбирается из выпадающего списка:

- Принятие
- Предотвращение
- Устранение источника
- Изменение вероятности возникновения рискового события
- Уменьшение воздействия (последствий)
- Передача и страхование, включение в контракты гарантий, поручительств и др.

Если выпадающий список не содержит подходящего типа антирисковой инициативы, то тип антирисковой инициативы вводится вручную.

# **5.1.10.1.2 Выберите наименование антирисковой инициативы из списка. При необходимости введите его самостоятельно**

Наименование антирисковой инициативы выбирается из выпадающего списка:

- Включение в план доп. мероприятий (доп. Исследований, испытаний и др.);
- Смена исполнителя;
- Усиление исполнителя (обучение, тестирование, расширение команды, экспертиза)
- Заключение соответствующих соглашений.

Указанный перечень не является исчерпывающим, а, скорее, играет вспомогательную роль, напоминая пользователю какого рода антирисковые инициативы могут быть описаны.

Если выпадающий список не содержит подходящего наименования антирисковой инициативы, то наименование антирисковой инициативы вводится вручную.